Unfortunately the ISE Design Suite 14.7 Webpack Edition is not supported by Xilinx in Windows 8 and Windows 10. Specifically, many users have encountered instability in the Xilinx License Manager (xlcm.exe) that made it impossible to validate a Webpack License therefore rendering the ISE tools unusable. The following is a workaround that enables us to bypass this issue with the License Manager and run ISE 14.7 on Windows 8 and Windows 10.

- 1. Navigate to C:\Xilinx\14.7\ISE\_DS\ISE\lib\nt64 and search for "libPortability". Search query should return 2 results:
- 1. libPortability.dll
- 2. libPortabilityNOSH.dll
- 2. Rename "libPortability.dll" to "libPortability.dll.orig". Just in case we mess up, we can always revert back to this original.
- 3. Copy and paste "libPortabilityNOSH.dll" into the same directory. Name the copy "libPortability.dll"
- 4. Steps 1-3 are enough for some to resolve the issue. If you still have errors with xlcm.exe not being able to validate or acquire a license, proceed on.
- 5. Go to the Start Menu, search for "Xilinx Design Tools". Under this heading, you should find "Manage Xilinx Licenses". Right click > "Open File Location"
- 6. Windows Explorer will open the shortcut location to the License Manager. Copy and paste the "Manage Xilinx License" shortcut so a backup is present.

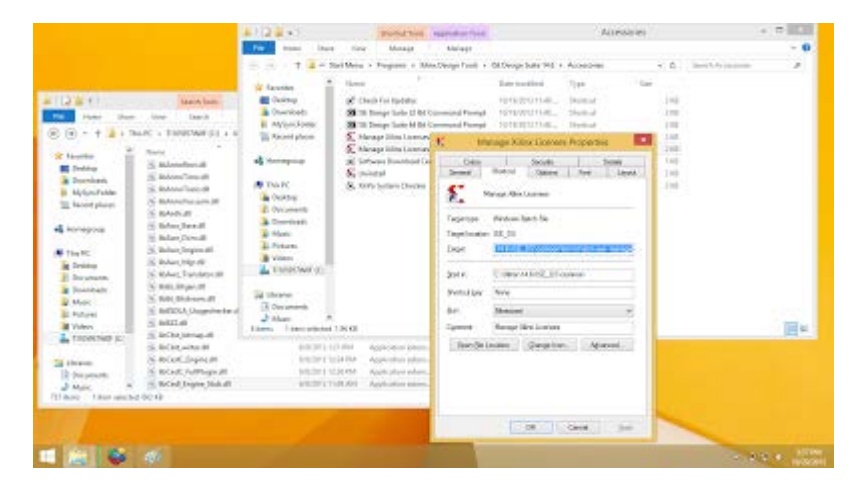

- 7. Select the original "Manage Xilinx License" shortcut. Right click > "Properties".
- 8. Highlight the "Target" field, it should read:
- C:\Xilinx\14.7\ISE\_DS\settings64.bat C:\Xilinx\14.7\ISE\_DS\common\bin\nt64\xlcm.exe -manage
- 9. Make the following changes
- C:\Xilinx\14.7\ISE\_DS\**settings32.bat** C:\Xilinx\14.7\ISE\_DS\common\bin\**nt**\xlcm.exe -manage
- 10. Select "OK". Restart the License Manager. It should be work now. Follow the directions to acquire a Webpack License for free or load an existing license file.

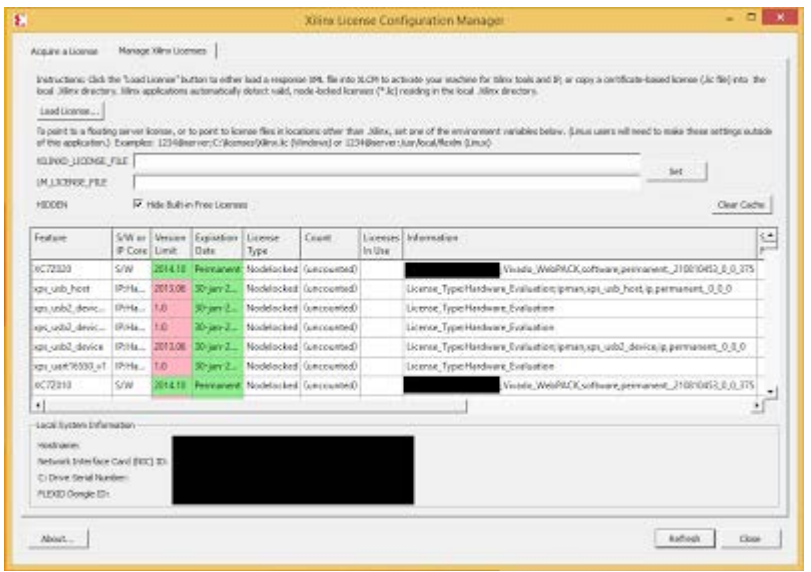